## **How to install or update the operating system of the Mobile Logger**

## **Step 1: Get the upload tool**

a) Get the Arduino Sketch Uploader from the webpage

https://github.com/christophediericx/ArduinoSketchUploader

or download its Windows executable file directly from

https://github.com/christophediericx/ArduinoSketchUploader/releases/download/v3.1.0/ArduinoSketc hUploader‐3.1.0.zip

b) Uncompress its ArduinoSketchUploader-3.1.0.zip file to a local user folder, e.g. d:\Arduino\.

## **Step 2: Find the port for connection**

Use a USB cable to connect your Mobile Logger to your computer. Note the port for this new connection. If you cannot see it, open the Control Panel and select "Device Manger". Click Ports (COM & LPT) and note the com port number in Arduino Mega 2560. See the below example in which com4 is used as the com port.

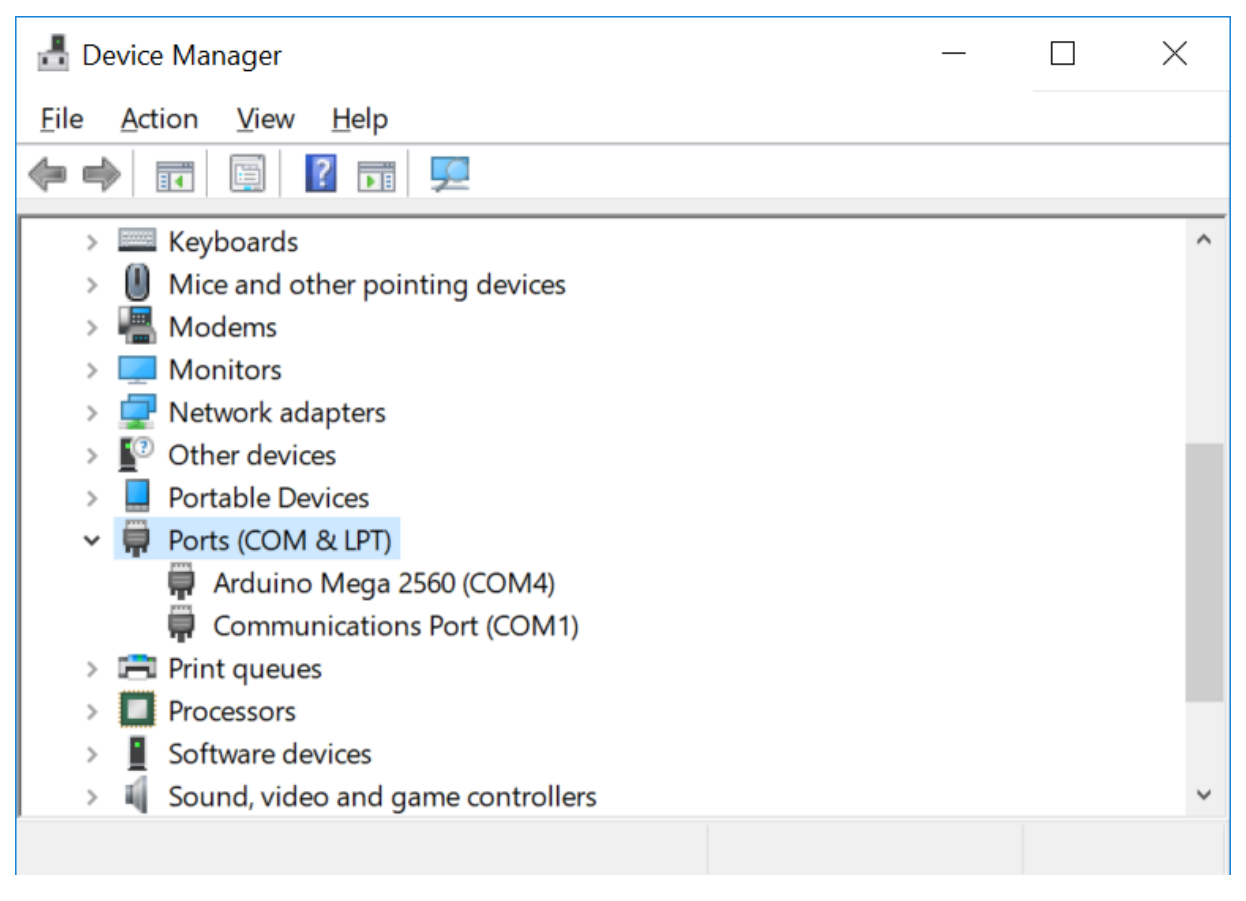

## **Step 3: Burn the Mobile Logger's operating system**

a) You should check and download the latest version of the Mobile Logger's operating system from

http://has.eduhk.hk/has/upload/seslogger/

- a) Get a version of the binary file \*.hex appropriate to your mobile logger:
- SESLoggerXXX\_oldLCD.ino.mega.hex (for serial LCD)
- SESLoggerXXX\_oldLCD.ino.with\_bootloader.mega.hex (for serial LCD and the board lacks bootloader)
- SESLoggerXXX newLCD.ino.mega.hex (for LCD with IIC chip)
- SESLoggerXXX\_newLCD.ino.with\_bootloader.mega.hex (for LCD with IIC chip and the board lacks bootloader)
- b) Put the \*.hex into your ArduinoSketchUploader folder, e.g. d:\Arduino\ArduinoSketchUploader-3.1.0
- c) Run cmd to open a DOS command prompt and change directory to your ArduinoSketchUploader folder, e.g. (remember to hit the [Enter] button at the end of each line)
	- $\bullet$  D:
	- cd d:\Arduino\ArduinoSketchUploader‐3.1.0
	- dir
- d) Issue the following command with appropriate changes of the parameters (underlined):
	- ArduinoSketchUploader.exe ‐f *SESLogger6c3\_newLCD.ino.mega*.hex ‐p *com4* ‐m mega2560

Sample input and output in the DOS prompt is shown below:

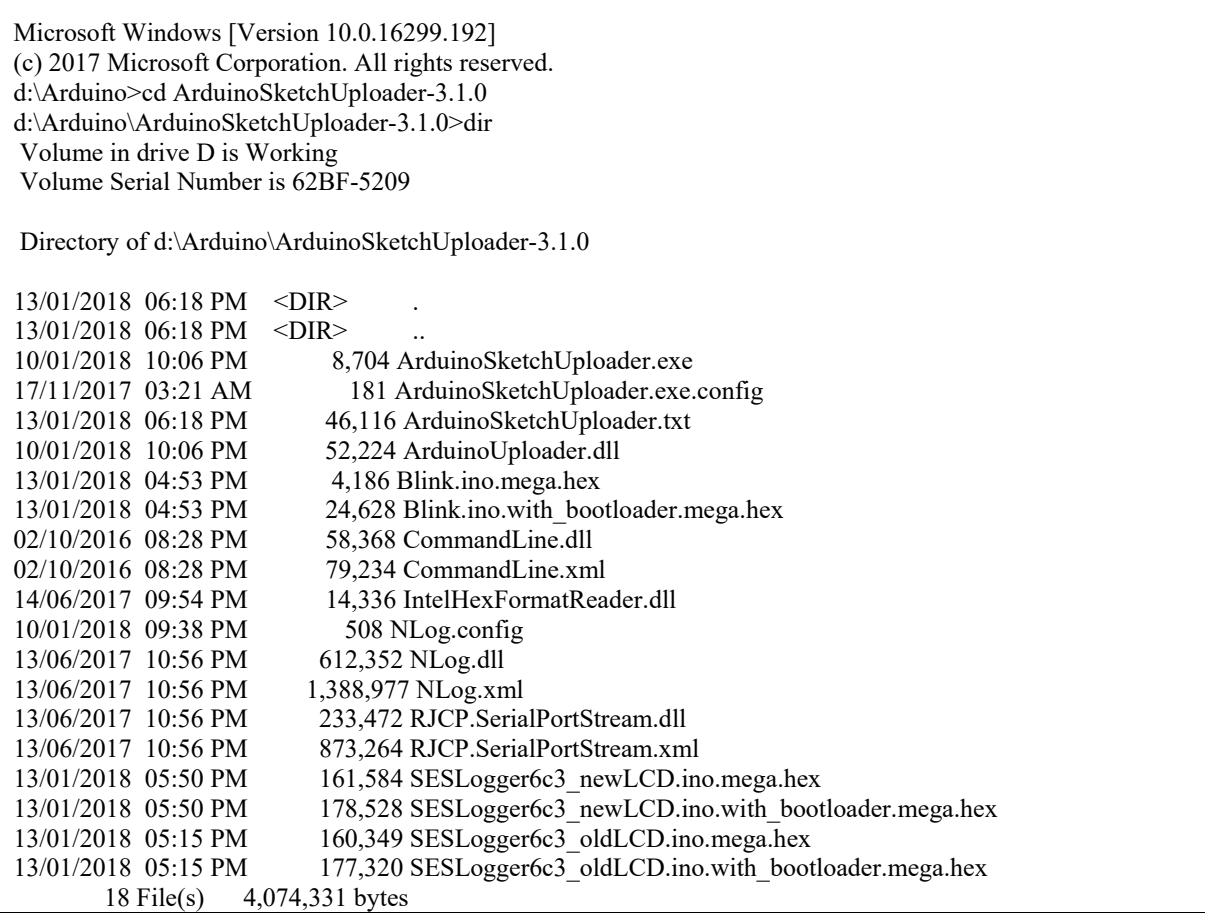

 2 Dir(s) 980,924,977,152 bytes free d:\Arduino\ArduinoSketchUploader-3.1.0> d:\Arduino\ArduinoSketchUploader-3.1.0>ArduinoSketchUploader.exe -f SESLogger6c3\_newLCD.ino.mega.hex -p com4 -m mega2560 2018-01-13 18:18:07.5069|INFO|ArduinoSketchUploader|Starting ArduinoSketchUploader... 2018-01-13 18:18:07.5255|INFO|ArduinoSketchUploader|Starting upload process for file 'SESLogger6c3\_newLCD.ino.mega.hex'. 2018-01-13 18:18:07.5711|INFO|ArduinoSketchUploader|Opening serial port com4 - baudrate 115200 2018-01-13 18:18:07.5856|INFO|ArduinoSketchUploader|Executing Post Open behavior (ArduinoUploader.BootloaderProgrammers.ResetBehavior.ResetThroughTogglingDtrRtsBehavior)... 2018-01-13 18:18:08.1452|INFO|ArduinoSketchUploader|Establishing sync... 2018-01-13 18:18:08.1717|INFO|ArduinoSketchUploader|Sync established. 2018-01-13 18:18:08.1773|INFO|ArduinoSketchUploader|Checking device signature... 2018-01-13 18:18:08.1773|DEBUG|ArduinoSketchUploader|Expecting to find 'AVRISP\_2'... 2018-01-13 18:18:08.1773|INFO|ArduinoSketchUploader|Device signature checked. 2018-01-13 18:18:08.1913|INFO|ArduinoSketchUploader|Initializing device... 2018-01-13 18:18:08.2374|INFO|ArduinoSketchUploader|Retrieved software version: 15 (hardware) - 2.10 (software). 2018-01-13 18:18:08.2404|INFO|ArduinoSketchUploader|Device initialized. 2018-01-13 18:18:08.2404|INFO|ArduinoSketchUploader|Enabling programming mode on the device... 2018-01-13 18:18:08.2660|INFO|ArduinoSketchUploader|Programming mode enabled. 2018-01-13 18:18:08.2710|INFO|ArduinoSketchUploader|Programming device... 2018-01-13 18:18:08.3151|INFO|ArduinoSketchUploader|Preparing to write 57444 bytes... 2018-01-13 18:18:08.3226|INFO|ArduinoSketchUploader|Flash page size: 256. 2018-01-13 18:18:08.3226|DEBUG|ArduinoSketchUploader|Executing paged write @ address 0 (page size 256)... 2018-01-13 18:18:08.3226|INFO|ArduinoSketchUploader|Programming progress: 0.0% ... 2018-01-13 18:18:08.5078|DEBUG|ArduinoSketchUploader|Executing paged write @ address 256 (page size 256)... 2018-01-13 18:18:08.5078|INFO|ArduinoSketchUploader|Programming progress: 0.4% ... 2018-01-13 18:18:08.6843|DEBUG|ArduinoSketchUploader|Executing paged write @ address 512 (page size 256)... . . . 2018-01-13 18:18:48.3906|INFO|ArduinoSketchUploader|Programming progress: 99.4% ... 2018-01-13 18:18:48.5703|DEBUG|ArduinoSketchUploader|Executing paged write @ address 57344 (page size  $256$ 2018-01-13 18:18:48.5703|INFO|ArduinoSketchUploader|Programming progress: 99.8% ... 2018-01-13 18:18:48.7513|INFO|ArduinoSketchUploader|57444 bytes written to flash memory! 2018-01-13 18:18:48.7558|INFO|ArduinoSketchUploader|Device programmed. 2018-01-13 18:18:48.7558|INFO|ArduinoSketchUploader|Leaving programming mode... 2018-01-13 18:18:48.7829|INFO|ArduinoSketchUploader|Left programming mode! 2018-01-13 18:18:48.7894|INFO|ArduinoSketchUploader|Resetting... 2018-01-13 18:18:49.1013|INFO|ArduinoSketchUploader|Closing serial port... 2018-01-13 18:18:49.1013|INFO|ArduinoSketchUploader|All done, shutting down!

If successful, the Mobile Logger will reboot by itself within a few seconds and it will show "Welcome to EdUHK"…

To control the Mobile Logger with an Android smart phone or tablet, you should also install the seslogger.apk app as available in the website: http://has.eduhk.hk/has/upload/seslogger/